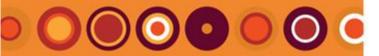

#### **Apps: efficiency**

- 1. Open MS Word
- 2. Favorite Templates
- 3. Make a Heading
- 4. Make a paragraph
- 5. Make a list with bullets
- 6. Change the text
- 7. Paste Unformatted

#### **TIP – Favorite Templates**

You will need to set up your favourite templates first. Refer to [document link] for how to do this.

## GETTING STARTED

Start apps: efficiency quickly with this simple walkthrough

#### 1. Open MS Word

- Start MS Word
- Click **apps: efficiency** tab. The apps efficiency ribbon displays as below:

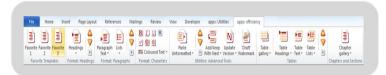

#### apps Products

apps Formatting Efficiency

#### Microsoft Word

- MS Word 2007
- MS Word 2010 (32bit)

#### Windows

- Windows XP
- Windows 7

#### Before these steps

 Install apps Formatting Efficiency

#### Next steps

 apps Formatting Efficiency Introduction

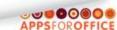

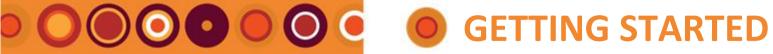

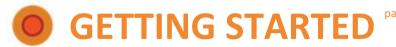

- 1. Open MS Word
- Make a Heading
- Make a paragraph
- Make a list with bullets
- Change the text
- Paste Unformatted

### **Favorite Templates**

Favorite templates are a great way to open a document that looks the way you like it.

• Click Favorite button. (e.g. Favorite 1)

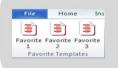

ew document (e.g. Document 1) in Word based on

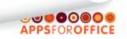

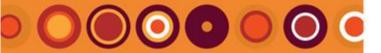

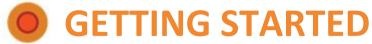

page 3 / 7

## **QUICK START LIST**

- 1. Open MS Word
- 2. Favorite Templates
- 3. Make a Heading
- 4. Make a paragraph
- 5. Make a list with bullets
- 6. Change the text
- 7. Paste Unformatted

#### 3. Make a Heading

This is a simple way to create different level headings.

• Click on and highlight the text to be made into a heading.

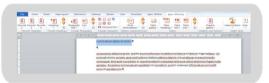

• Click the **Headings** button.

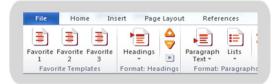

• This applies the most commonly used heading to the selected text.

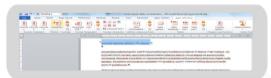

- To make the heading text bigger, click the Plus icon.
- To make the heading text smaller, click the Minus Vicon.

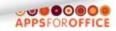

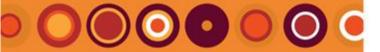

- 1. Open MS Word
- Make a Heading
- Make a paragraph
- Make a list with bullets
- Change the text
- Paste Unformatted

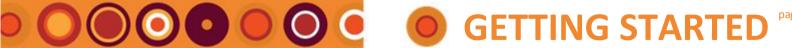

#### Make a paragraph

• Click on and highlight the text to be made into paragraph text.

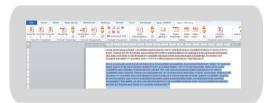

• Click the Paragraph Text button to make your text paragraph text.

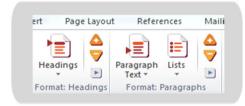

• The text will now have paragraph text applied.

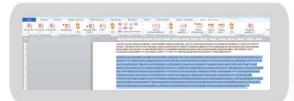

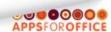

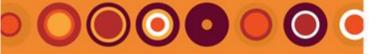

# **○○○○○○ ○ GETTING STARTED**

## **QUICK START LIST**

- 1. Open MS Word
- Make a Heading
- Make a paragraph
- Make a list with bullets
- Change the text
- Paste Unformatted

#### **HOT TIP:**

To make the list a numbered list, click the **arrow** under the Lists button and select **Numbered List.** 

#### Make a list with bullets

• Create a list down the page of your document.

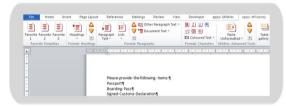

- Click and highlight the list.
- Click the **Lists** button.
- The selected text will display as a bulleted list.

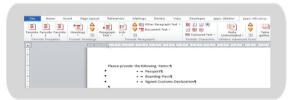

• To indent the text further in the page, click the Plus | • icon.

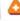

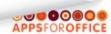

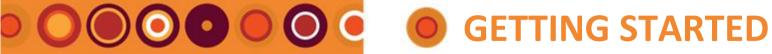

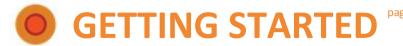

- Open MS Word
- **Favorite Templates**
- Make a Heading
- Make a paragraph
- Make a list with bullets
- Change the text
- Paste Unformatted

#### Change the text 6.

Use the **Format: Characters** buttons to apply formatting to your text.

• Click and highlight the text you want to apply the new formatting to.

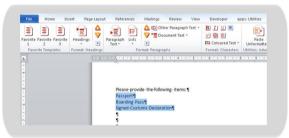

- Click **B** to make the text bold
- Click I to make the text italics
- Click **U** to underline the text
- Click coloured text to make the text a different colour.

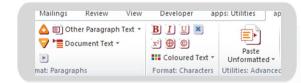

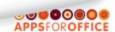

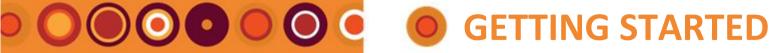

- 1. Open MS Word
- **Favorite Templates**
- Make a Heading
- Make a paragraph
- Make a list with bullets
- Change the text
- Paste Unformatted

#### **Paste Unformatted**

Paste Unformatted makes it easy when cutting or copying text from an old document into your new document.

It makes sure that the source formatting will not be carried over, meaning you can choose any format you like, using the tools described in the previous pages.

- Click and highlight the text in your old document.
- Press Ctrl + C to copy the text.
- Click in your new document where you want the text to be.
- Click Paste Unformatted.

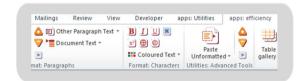

• The text will paste into your new document with no format.

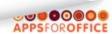